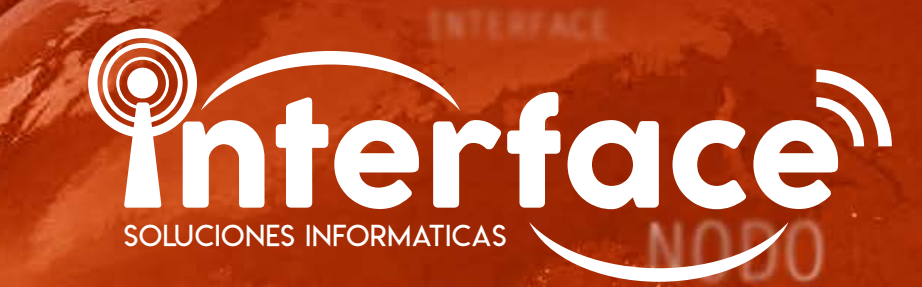

# *SOLUCION DE PROBLEMAS EN CASA*

línea de atención Interface: 5275-6340

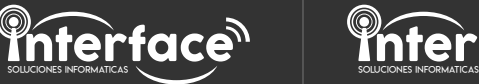

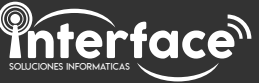

### Tabla de contenido

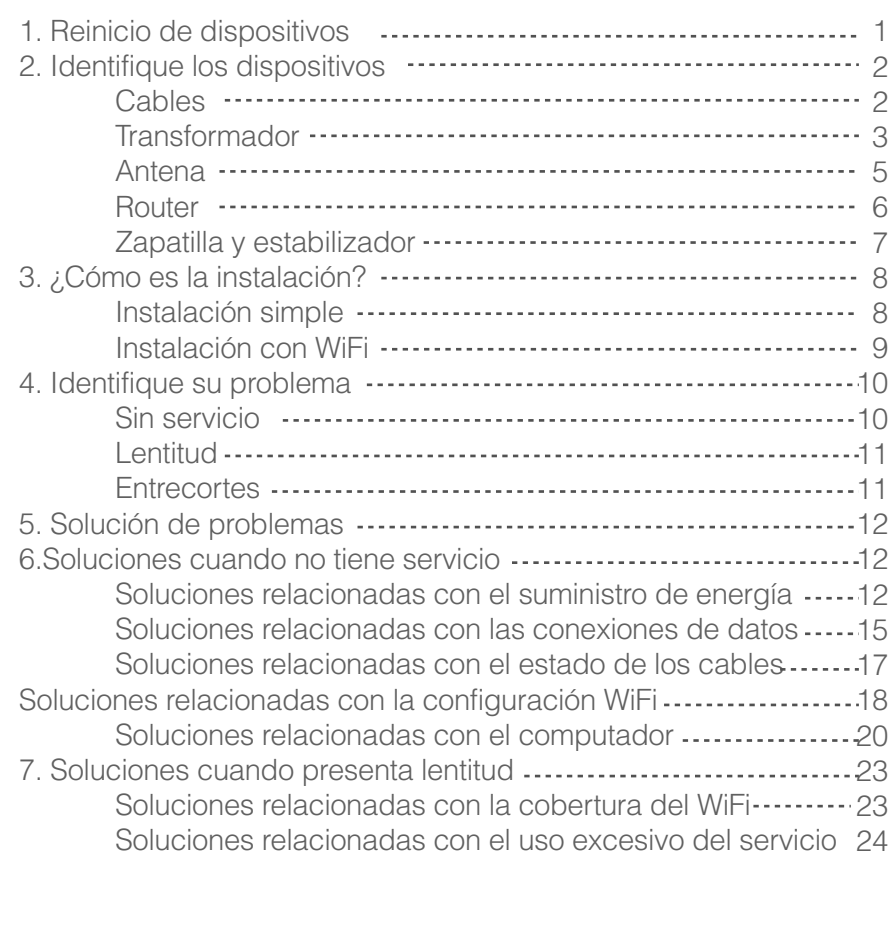

# dispositivos

Reiniciar los dispositivos es el primer paso que usted debe realizar antes de pedir soporte, este proceso es fácil de realizar y soluciona la mayoría de problemas en casa rápidamente.

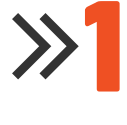

Desconecte el transformador de la fuente de energía durante 5 minutos y conéctelo nuevamente.

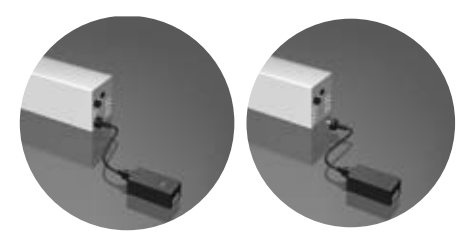

Desconecte el router de la fuente de energía durante 5 Desconecte el router de la<br>fuente de energía durante 5<br>minutos y conéctelo<br>nuevamente. nuevamente.

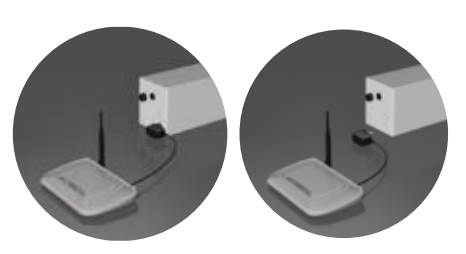

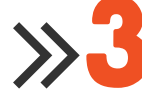

**3** Pruebe nuevamente su servicio luego de 5 minutos tras haber conectado los dispositivos. conectado los dispositivos.

NOTA: Para identificar los dispositivos lea la siguientes páginas.

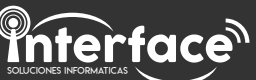

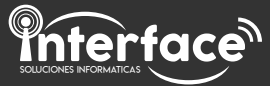

### Identifique los dispositivos

Cuando usted solicitó el servicio de Internet con Interface, se le instalaron algunos dispositivos en su domicilio. A continuación le indicaremos cómo identificarlos:

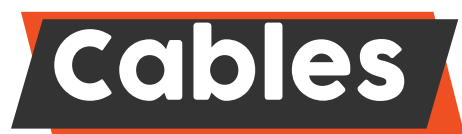

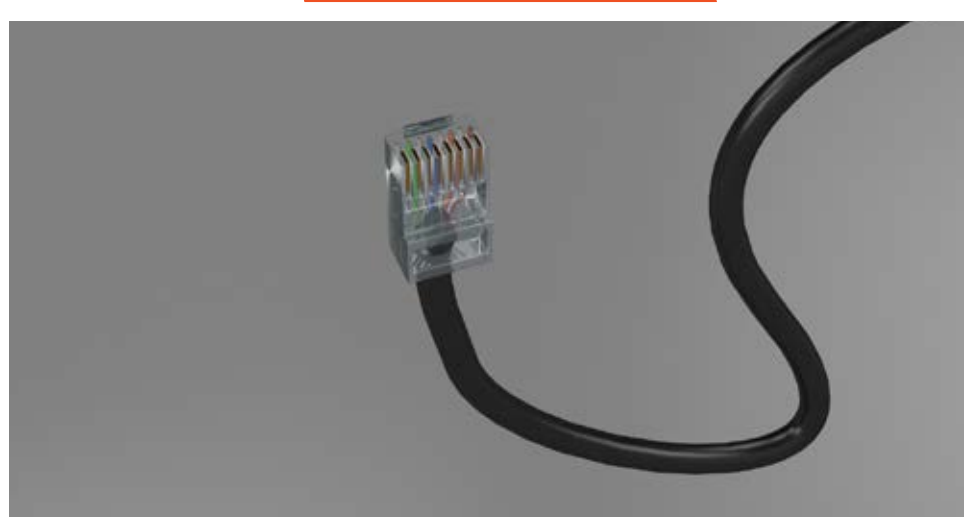

En su domicilio han dejado conectados dos cables de igual aspecto que cumplen la función de transmitir datos entre los dispositivos (cable LAN) y de alimentar de energía la antena y al mismo tiempo transmitir datos (POE). Cada cable tiene en sus extremos una ficha para poder conectarlos a los puertos del router, antena y/o computador

## **Transformador**

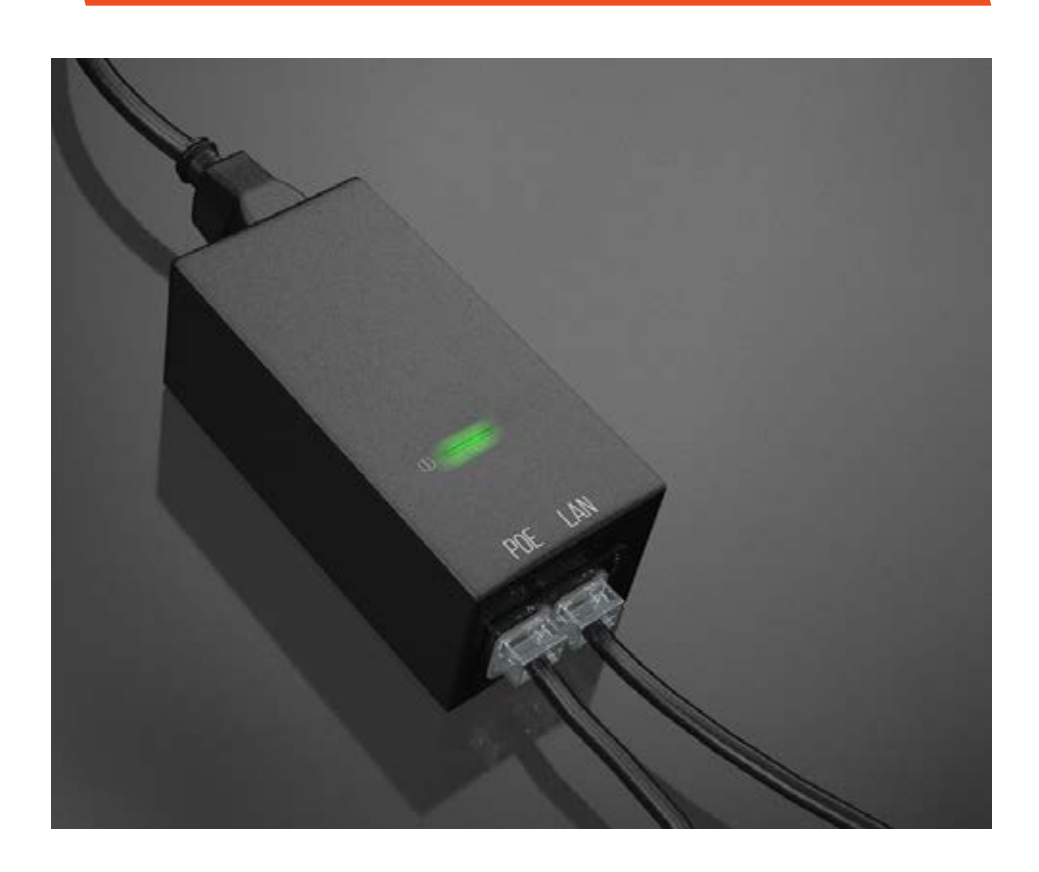

El transformador es el dispositivo de color negro con una luz verde o blanca en la parte superior, el mismo tiene dos cables de datos conectados (POE y LAN) y uno de energía eléctrica.

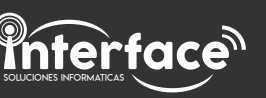

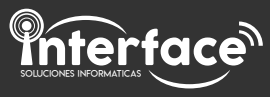

El transformador y los cables pueden tener etiquetas de colores. Los colores de las etiquetas en el cable y en transformador deben coincidir.

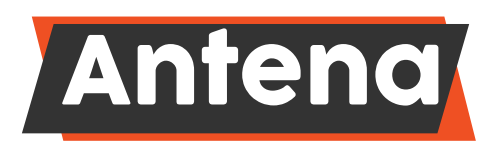

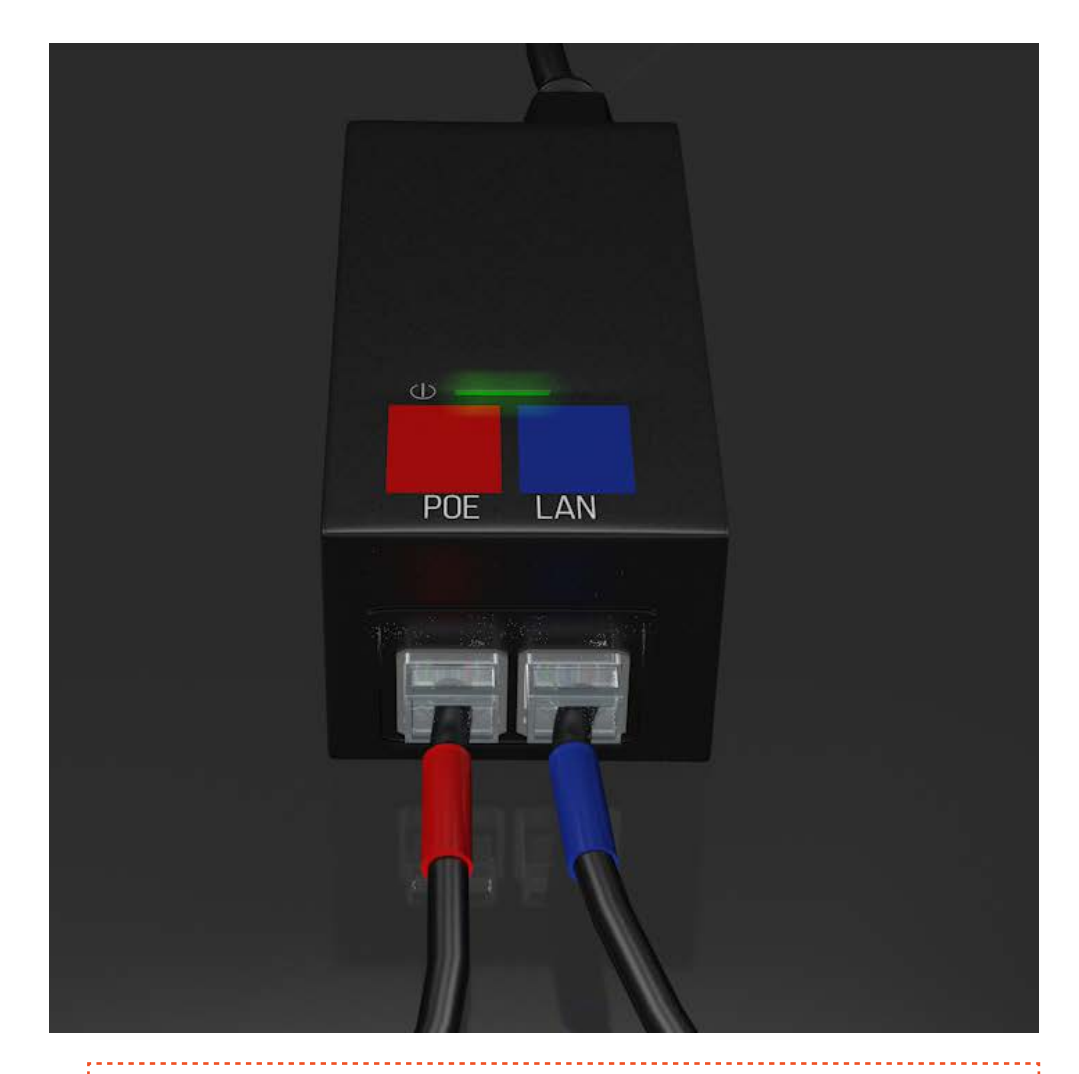

NOTA: Este dispositivo NO viene incluido con el costo de la instalación, se proporciona a manera de préstamo. Si este dispositivo se daña tendrá que solicitar uno nuevo y pagar su costo. Si desea dar de baja el servicio con Interface, se retirará el dispositivo del domicilio.

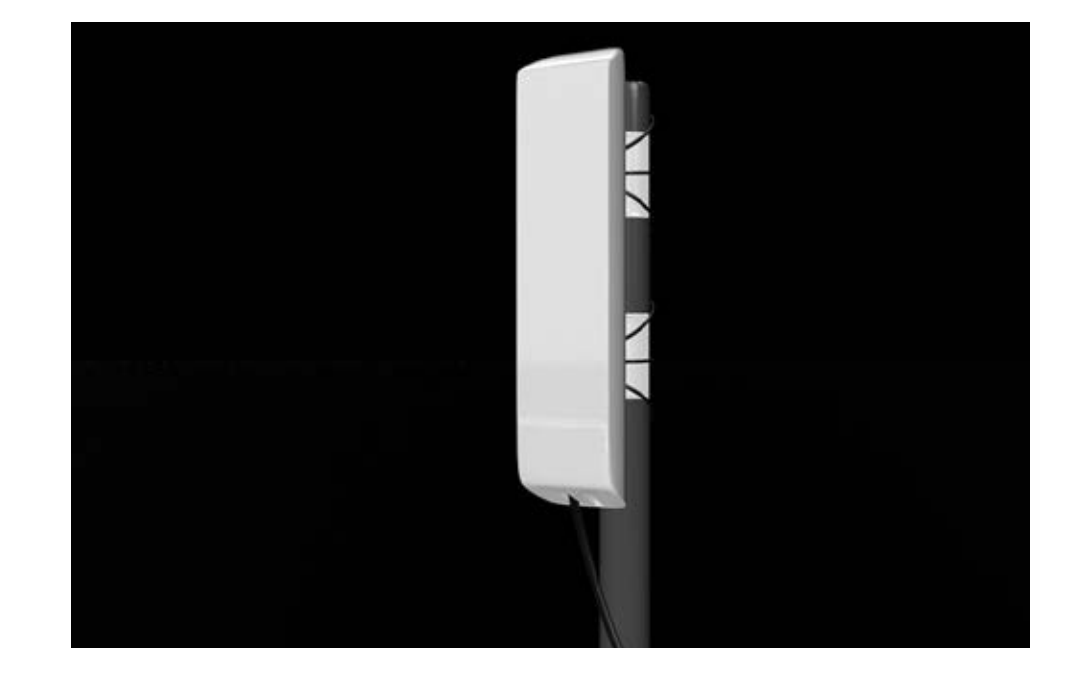

La antena es el dispositivo de color blanco que se colocó en lo más alto del domicilio. Ella se comunica con la torre más cercana al domicilio y transmite los datos al transformador.

NOTA: Este dispositivo NO viene incluido con el costo de la instalación, se proporciona a manera de préstamo. Si este dispositivo se daña la empresa evaluará la posibilidad de brindarle o venderle otro dependiendo de la causa del daño o de la perdida. Si se daña más de una vez, la empresa no le brindará otra antena.

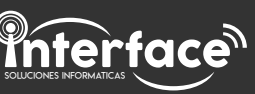

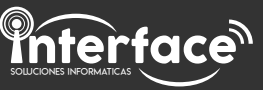

## Router (clientes con wifi)

# Estabilizador

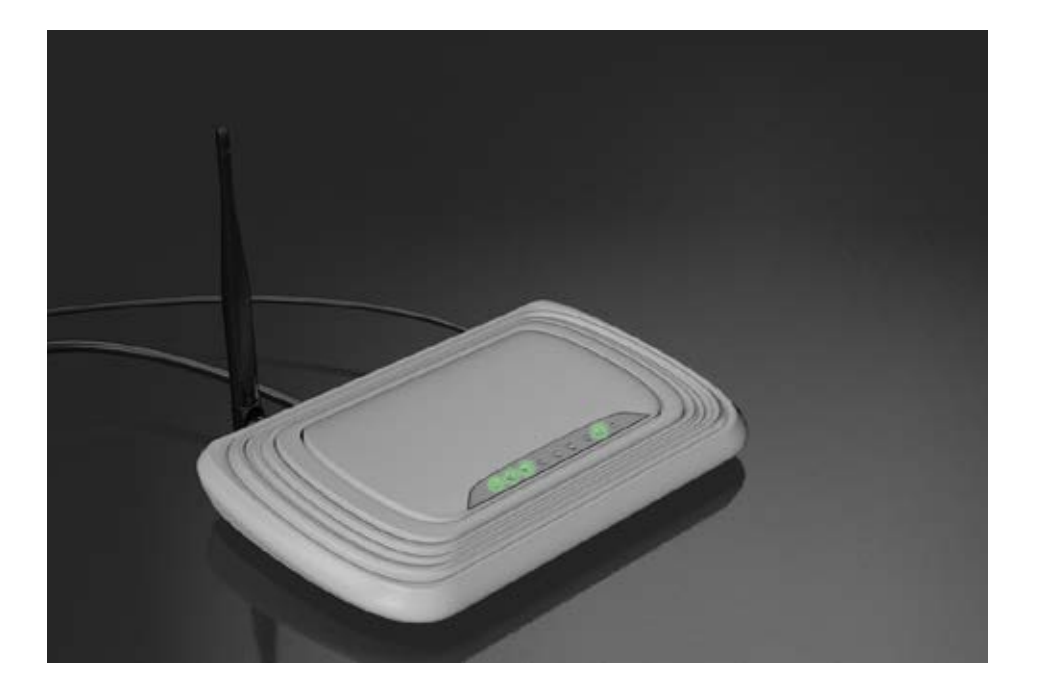

Si en su domicilio se realizo una instalación con WiFi, usted debe tener un router. El que la empresa instala es de color blanco, con una pequeña antena negra y luces verdes. Este es el dispositivo que le proporciona cobertura WiFi en el domicilio. Su rango se limita a 10 metros a la redonda.

NOTA: Este dispositivo SI viene incluido con el costo de la instalación, le pertenece a usted. Si este dispositivo se daña tendrá que adquirir uno nuevo de forma particular.

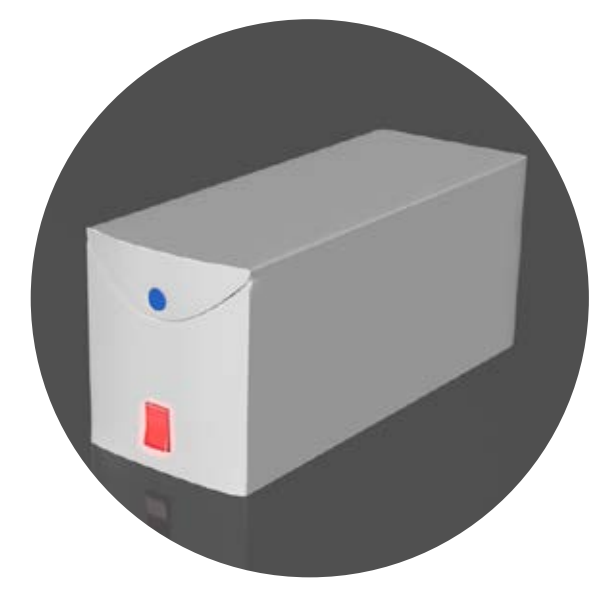

La empresa no distribuye el estabilizador junto con la instalación, pero es necesario tener alguno con al menos dos conexiones libres para que el servicio funcione.

*Recomendamos el estabilizador* y no zapatillas o tomas de pared ya que actúa como una barrera protectora para los equipos ante baja tensión, alta tensión y cortes de energía.

Recuerde que si sus dispositivos se dañan por problemas relacionados con la energía en su domicilio, la empresa no se hará responsable.

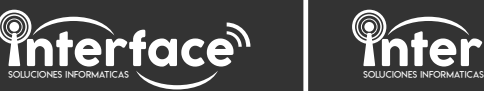

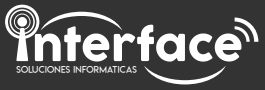

### ¿Cómo es la instalación?

La instalación es más sencilla de lo que parece, pero debe estar perfecta para que funcione el servicio. A continuación veremos un esquema de las conexiones.

### Instalación simple

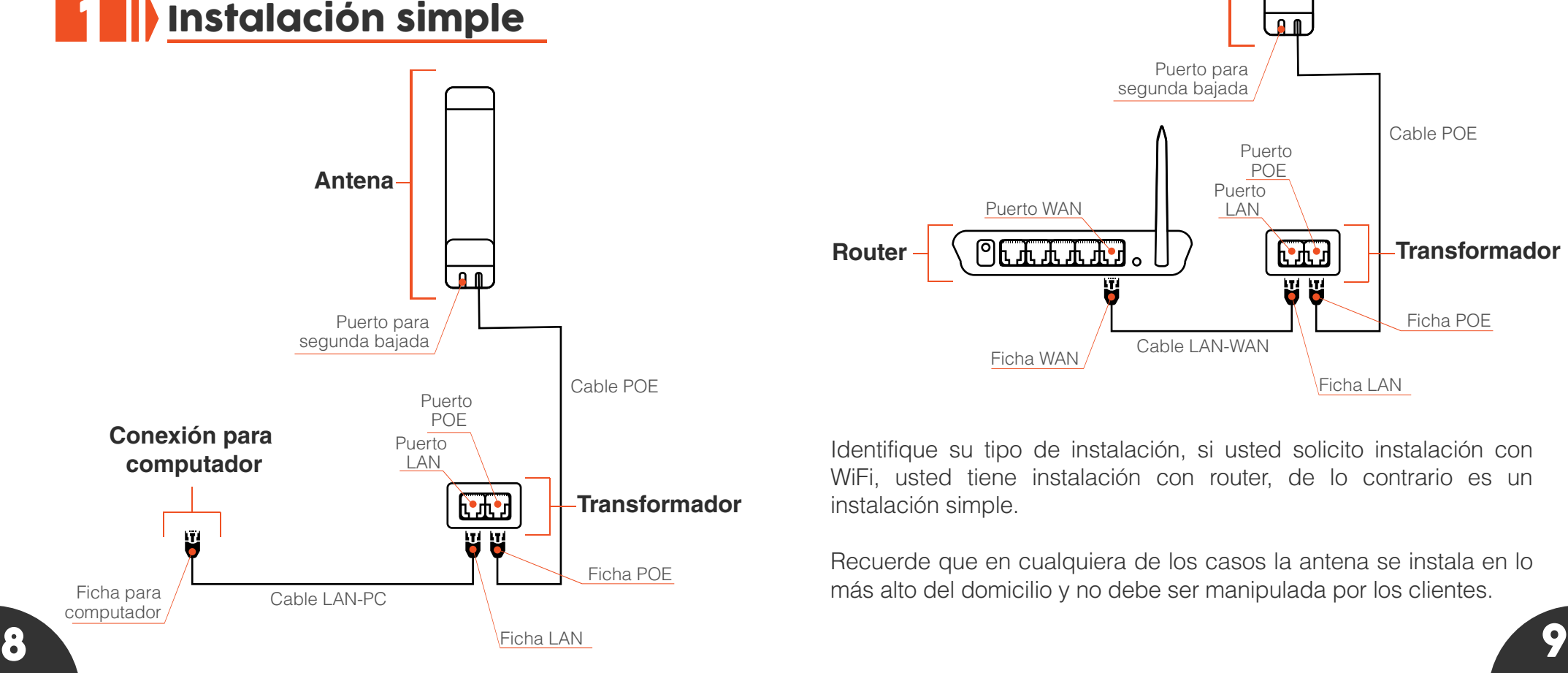

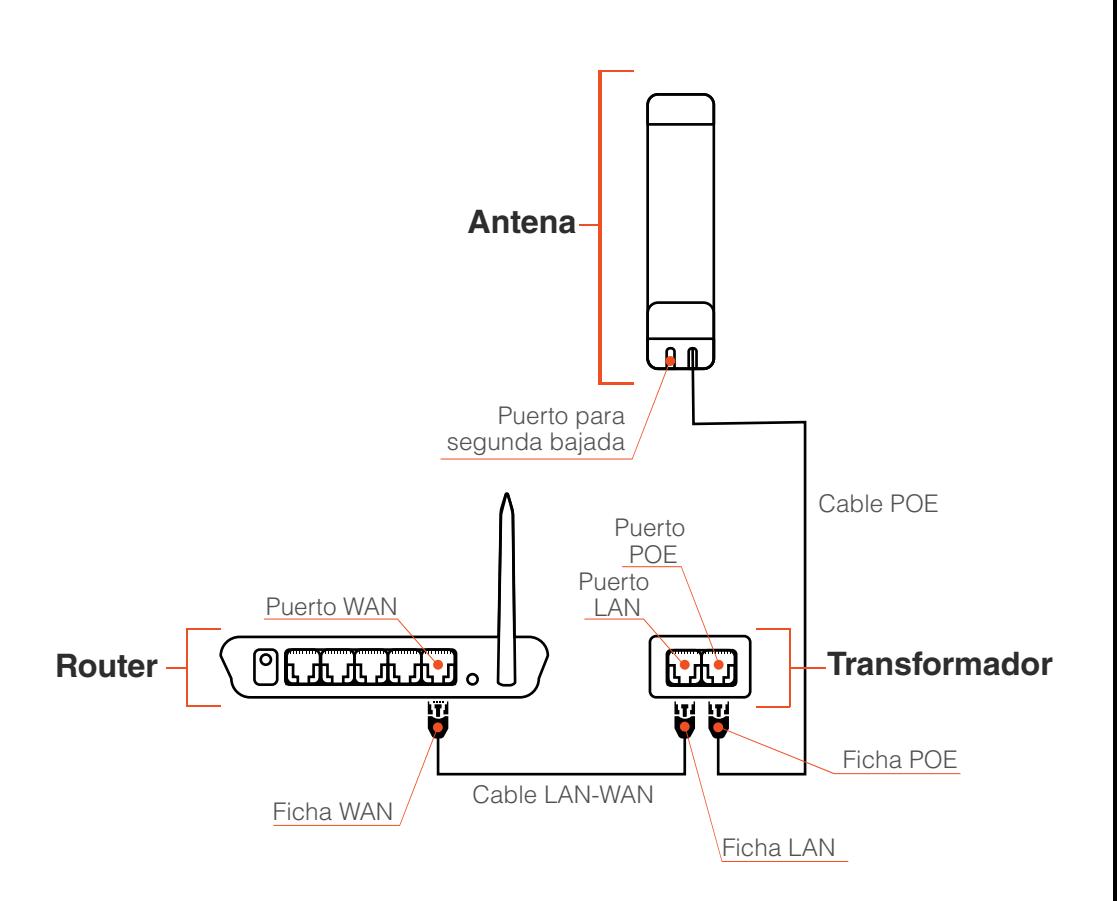

2 Instalación con WiFi

Identifique su tipo de instalación, si usted solicito instalación con WiFi, usted tiene instalación con router, de lo contrario es un instalación simple.

Recuerde que en cualquiera de los casos la antena se instala en lo más alto del domicilio y no debe ser manipulada por los clientes.

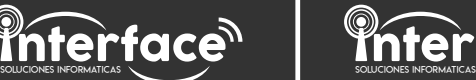

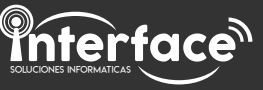

### **Identifique** su problema

Diagnosticar el problema va a facilitar que usted pueda realizar la solución rápidamente, o también solicitar soporte técnico de manera más efectiva. Hay muchos problemas que se pueden solucionar fácilmente y no requieren de las demoras de una visita técnica.

Empiece por identificar si esta sin servicio, si simplemente presenta lentitud en el servicio o si presenta entrecortes.

### **THE SIN SERVICIO**

- El computador indica que el cable de red está desconectado y ninguna página Web carga.
- Los programas que requieren Internet o los juegos online indican que no hay acceso a Internet.
- La red WiFi no aparece en la lista de redes en su dispositivo.
- Las aplicaciones indican que no hay acceso a la red o indican algún problema relacionado con Internet.
- Al conectarse a su red WiFi esta indica que la conexión no tiene Internet.

El solucionador de problemas de su dispositivo no puede solucionar el problema de forma automática.

### **2** Lentitud

- Las páginas Web cargan, pero tardan más de 30 segundos en cargar completamente.
- En algunos sectores del domicilio funciona bien el servicio pero en otros sectores no.
- Los videos en servicios como Youtube o Netflix se interrumpen constantemente.
- Tiene "LAG" (alta latencia) en los videojuegos online.
- Las videoconferencias se interrumpen constantemente.
- Las páginas o aplicaciones de medición de velocidad de Internet cómo "speed test" indican una velocidad muy inferior a la que usted abona.
- Las descargas de archivos tardan muchas horas en completarse.

### **3 Entrecortes**

- Su Internet viene funcionando perfectamente pero de un momento a otro deja de tener acceso a Internet.
- En algunos horarios funciona bien su servicio y en otros presenta los síntomas de sin servicio.
- Su servicio parece arreglarse solo y algunas horas mas tarde nuevamente deja de funcionar.

NOTA: Si presenta entrecortes, por favor contáctenos y solicite soporte técnico.

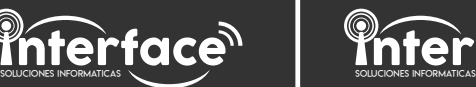

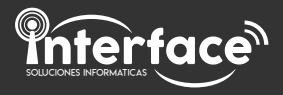

### Solución de problemas

Dependiendo de su tipo de instalación y su tipo de problema puede realizar soluciones rápidas y fáciles usted mismo o solicitar ayuda técnica.

Tenga en cuenta que es más rápido que usted solucione el problema que solicitar la visita técnica ya que esta puede tardar varios días.

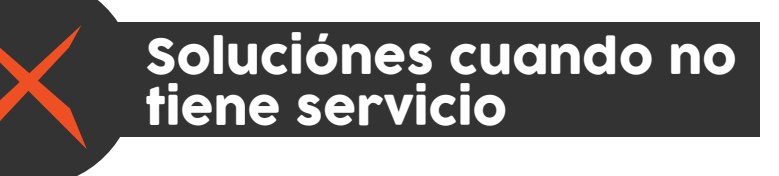

# **Il** Soluciones relacionadas<br>Il con el suministro de energía

**Verifique que el transformador tiene suministro de energía y funciona correctamente:**

#### Luz de encendido

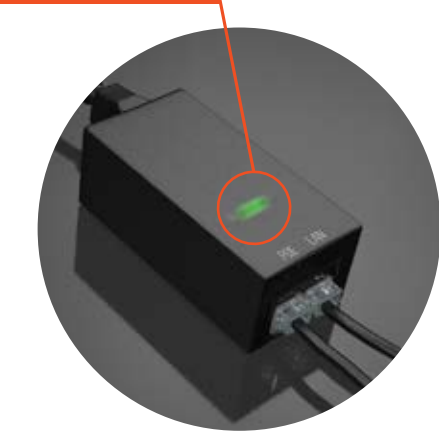

El transformador tiene una luz blanca o verde que indica que se encuentra funcionando.

Si la luz está apagada, verifique que cable de energía del transformador se encuentra conectado al tomacorriente o zapatilla.

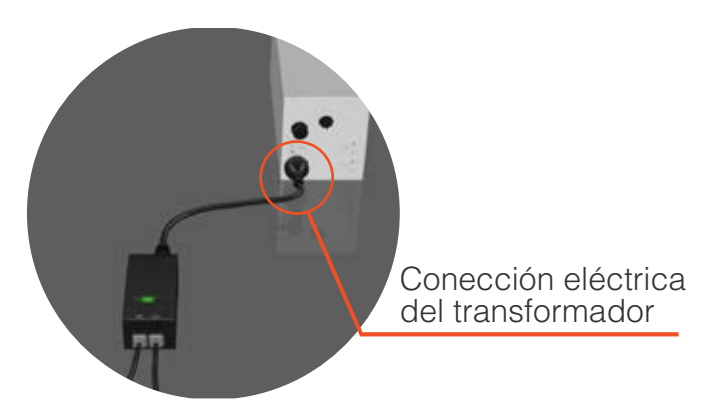

Si la conexión de energía se encuentra bien y aún ninguna luz enciende en el transformador es posible que este se halla quemado. Comuníquese con nosotros y solicite un nuevo transformador. Pregunte por su costo.

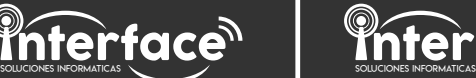

### **Interface**

#### **Verifique que el router tiene suministro de energía y funciona correctamente:**

Si usted tiene router WiFi, verifique que está conectado a la energía correctamente. De lo contrario ignore este paso. El router TP link que la empresa instaló en el domicilio tiene varias luces que indican estados de su funcionamiento. La primera luz indica que se encuentra encendido. Verifique si esta iluminando.

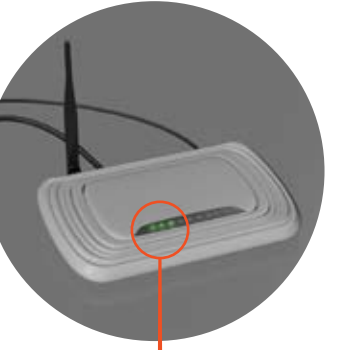

Luces de encendido y estado del router.

Si no está iluminando verifique que el cable de energía se encuentra<br>correctamente conectado al correctamente tomacorriente o zapatilla.

Conección eléctrica del transformador

Si la conexión de energía se encuentra bien y aún ninguna luz enciende en el router es posible que este se halla quemado. Debe conseguir uno de forma particular.

NOTA: Durante un corte de luz, desconecte de la corriente los equipos para prevenir daños al momento de regresar la luz. Cuando regrese, espere algunos minutos antes de conectar nuevamente sus equipos para protegerlos.

# **21** Soluciones relacionadas<br>21 con las conexiones de datos

#### **Verifique que los cables de datos están conectados apropiadamente:**

Identifique los letreros y puertos POE y LAN en el transformador.

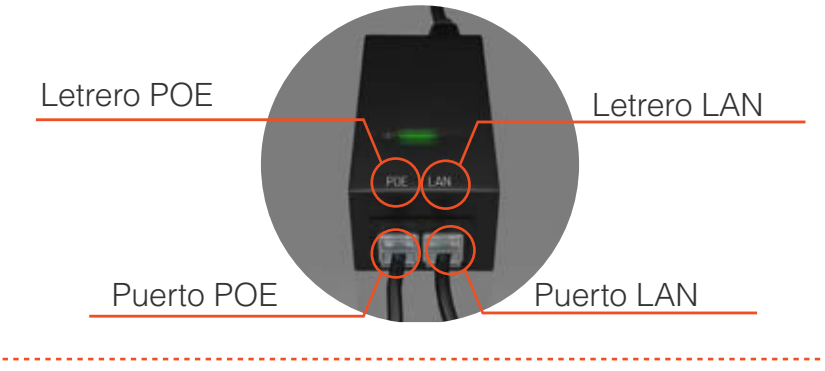

NOTA: La posición de los letreros puede variar levemente dependiendo de su modelo de transformador.

El cable de datos que proviene de la antena debe estar<br>En ocasiones las luces encienden y el dispositivo no funciona.<br>Puede estar tildado o dañado por un corte de luz.

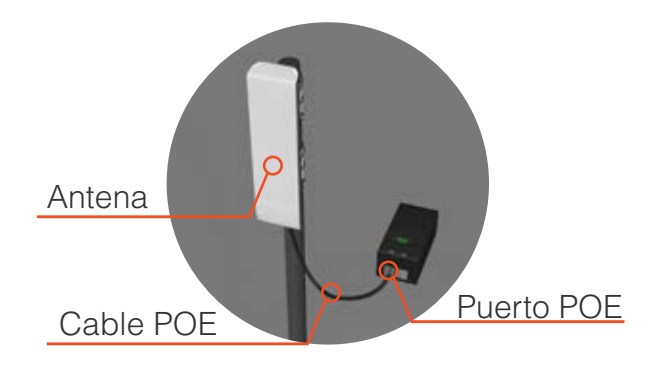

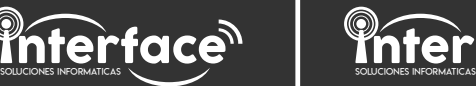

El cable de datos que proviene del router o de la computadora debe estar conectado en el puerto LAN.

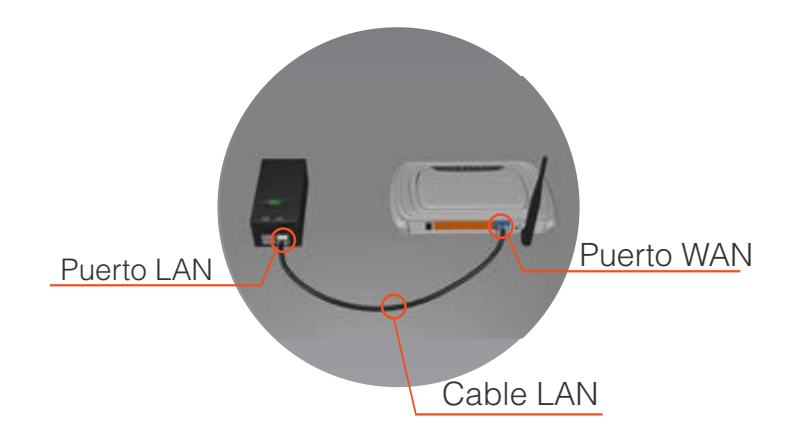

Tenga en cuenta que si su instalación tiene WiFi con el router que la empresa instala, el cable LAN debe estar conectado en el puerto WAN del router, el único de color azul.

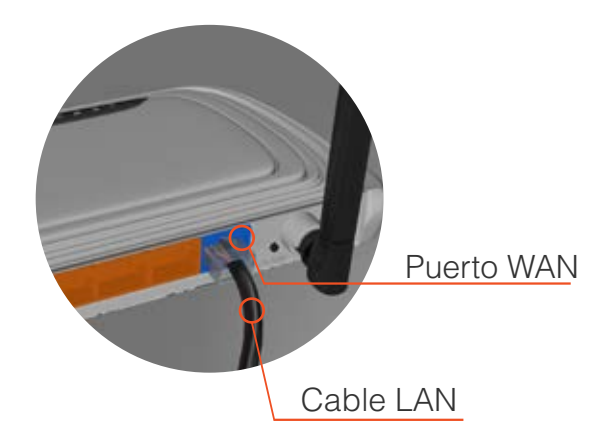

NOTA: El cable LAN debe estar conectado en un extremo al puerto LAN en el otro extremo debe ir conectado en el puerto WAN en caso de los clientes con WiFi, o en la placa de red del computador en el caso de los clientes sin servicio WiFi.

## **FAI)** Soluciones relacionadas<br>**3 de los cables:**

Si usted tiene las conexiones de datos apropiadamente y aun no tiene servicio de internet el problema puede originarse en el estado de los cables.

#### **Verifique el estado de los cables:**

Verifique que los cables no se encuentren cortados, maltratados, oxidados o con fichas rotas.

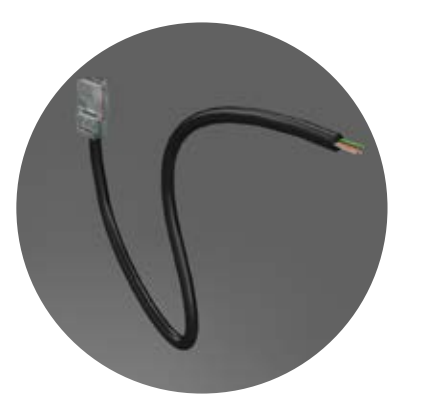

Si el cable se aplastó, o se cortó es probable que en alguna parte de su extensión se visualicen pequeños cables de color verde, café, azul y/o blanco que salen desde adentro del cable LAN o POE.

El óxido trae problemas al servicio.

Es común que la humedad del piso cuando se lava provoque óxido en las fichas.

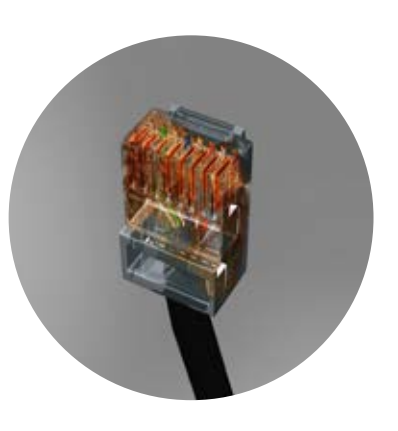

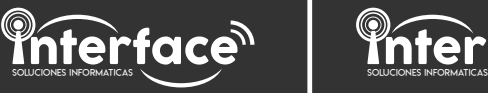

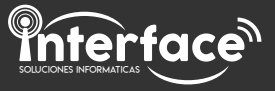

Si la ficha se rompe, no<br>proporcionará la conexión proporcionará adecuada ya que no permanecerá fija en su conector.

Si usted identifica alguno de los problemas anteriores, comuníquese y solicite cambio de cables o de fichas. Recuerde que los cables tienen un costo entre 80 y 200 pesos dependiendo su longitud y las fichas tienen un costo de 20 pesos.

## Soluciones relacionadas<br>con la configuración wifi:

Clientes con router wifi

#### **Verifique que su dispositivo esta conectado a su red wifi.**

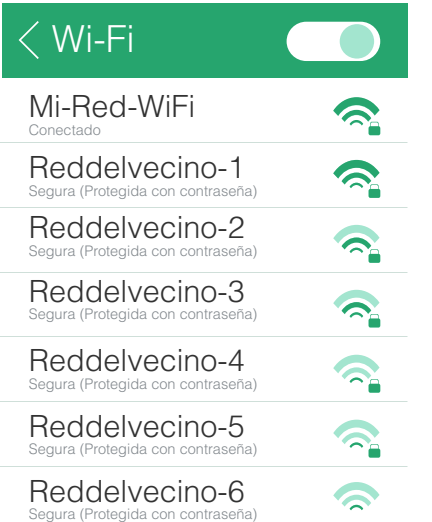

En la configuración de su dispositivo, en la lista de redes WiFi disponibles verifique que su red está en lista.

NOTA: El nombre de su red WiFi cambiará dependiendo del nombre que usted halla elegido en el momento de la instalación.

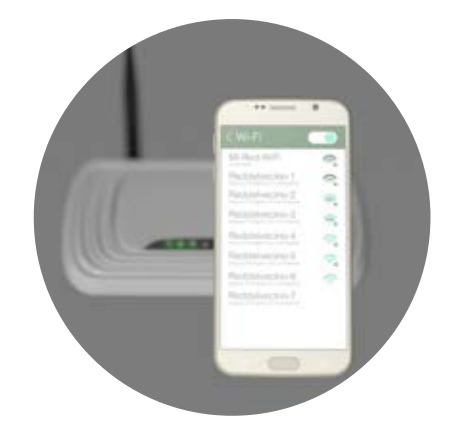

Si no logra encontrar entre la lista de redes disponibles su red WiFi es posible que se encuentre fuera del alcance<br>máximo que ofrecer el máximo que ofrecer el aparato. Acérquese lo que más pueda a su dispositivo.

Si está muy cerca de su router y aun no logra encontrar su red WiFi entre la lista de redes, es posible que su router se halla reestablecido a los valores por defecto. Si en su lista de redes aparece una red con nombre<br>"TP-LINK" v un sufiio v un sufijo numérico. Es posible que esta sea su red que se reestableció a su nombre y contraseña por defecto.

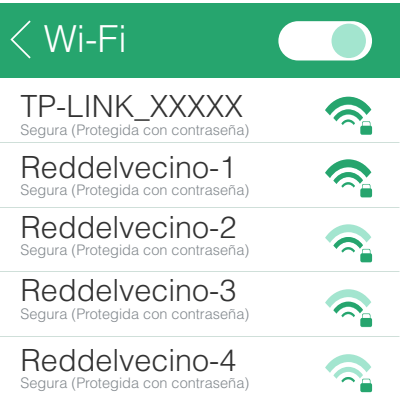

Solicite un cambio de contraseña llamando a la empresa. Recuerde que este procedimiento tendrá un costo.

Temporalmente podría utilizar el router con sus valores por defecto. El nombre de la red y su contraseña! los podrá encontrar en una etiqueta bajo el router con el nombre SSID (nombre de la red) y Wireless Password/PIN (contraseña)

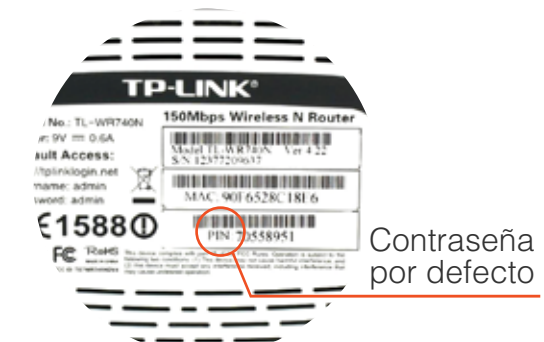

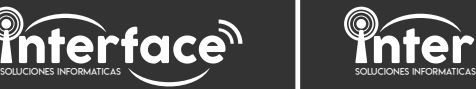

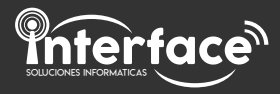

## Soluciones relacionadas

#### **Verifique que tenga una placa de red en su equipo y que esta se encuentre con los controladores actualizados.**

Diríjase al panel de control de Windows y de clic en el letrero "*Ver el estado y las tareas de red*" que se encuentra en la sección Redes e Internet.

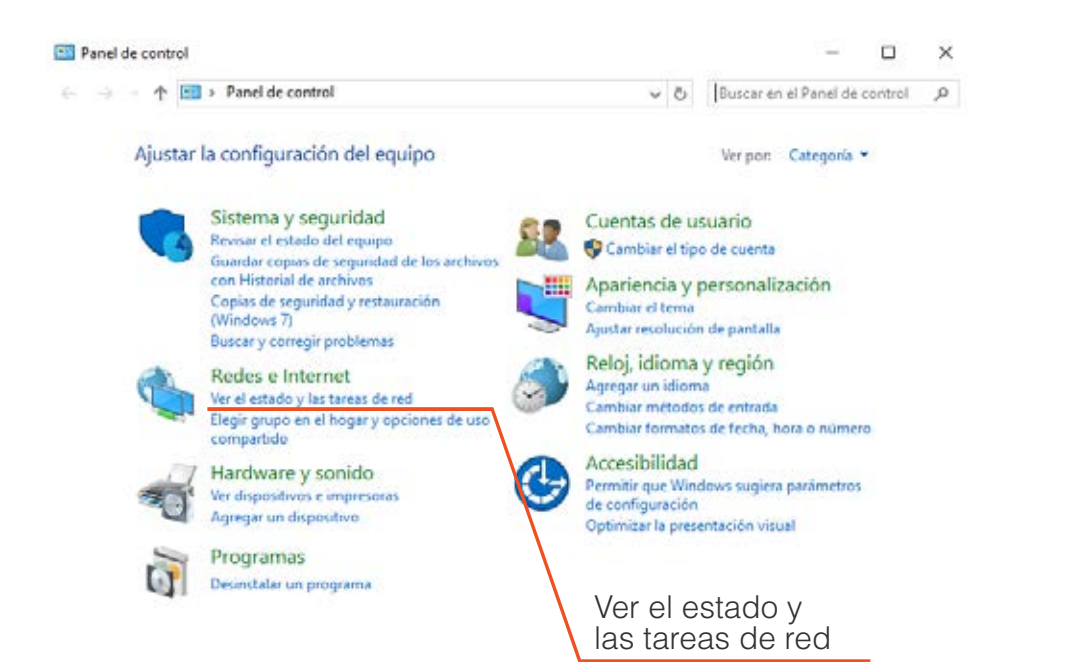

#### Luego de clic en "*Cambiar configuración del adaptador*"

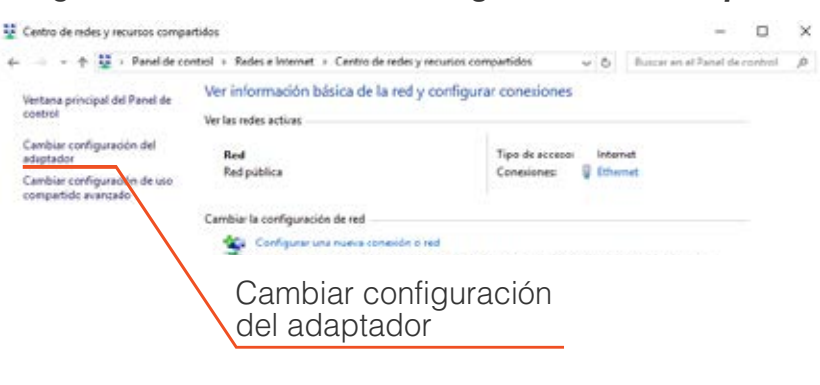

#### Conexiones de red

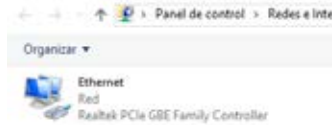

Si visualiza este ícono, su conexión debería estar funcionando correctamente, su problema no tiene que ver con el adaptador de red.

Consciones de red

#### Si visualiza este ícono, su cable de red no está bien conectado, puede estar cortado o con las fichas rotas.

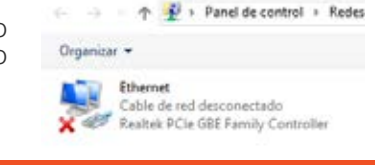

#### Conguiones de red - - - Panel de control > Rede

#### Organizar -Ethernet Deshabilitado Realtek PCIe GBE Family Controller

Si visualiza este ícono, su adaptador de red esta deshabilitado.

Si ningún elemento se encuentra enlistado, su adaptador de red está dañado, tiene los controladores desactualizados, no está bien conectado o simplemente su equipo no cuenta con adaptador de red.

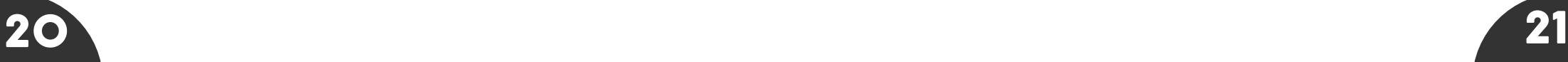

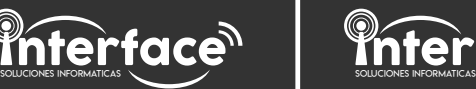

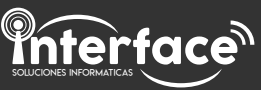

#### **Solucionador de problemas de Windows.**

Si usted se conecta a Internet a través de una conexión por cable en el computador y visualiza en la parte inferior derecha del escritorio el ícono de red sin conexión a Internet en el computador, haga clic derecho en el icono y luego haga clic en solución de problemas. Este proceso reiniciara el adaptador de red en el interior de su computador.

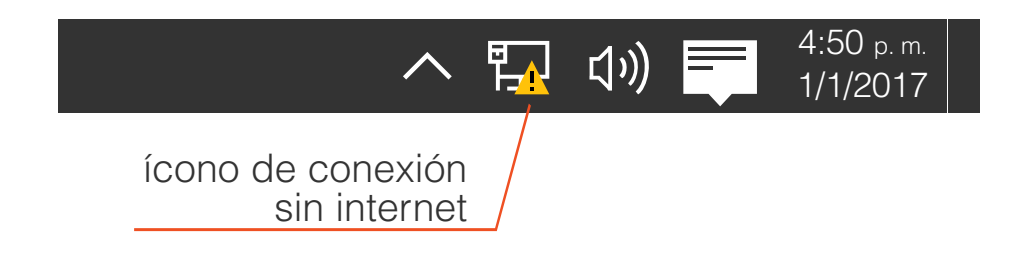

### Soluciones Relacionadas<br>1 con la cobertura de la red WiFi:

Soluciones cuando

presenta lentitud

Clientes con router WiFi

#### **Verifique en su dispositivo si tiene buena señal.**

La mayoría de los dispositivos con tecnología WiFi tienen un medidor de señal. Antes que nada verifique que este indica la señal completa, ya que la lentitud en el servicio se debe mayormente a problemas de cobertura WiFi.

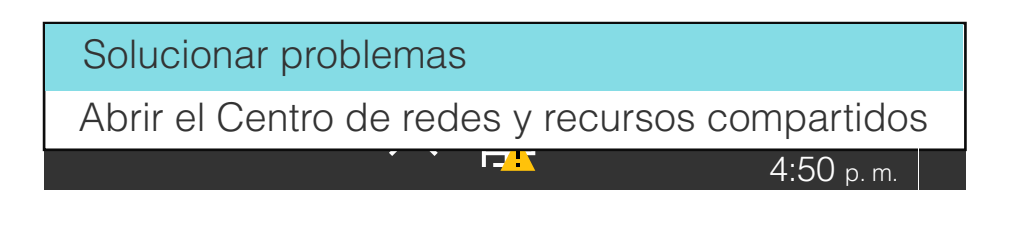

NOTA: Si sigue visualizando este ícono después de realizar el paso anterior y su servicio aun no funciona podría ser un problema ajeno a su hogar, llámenos para recibir asistencia técnica.

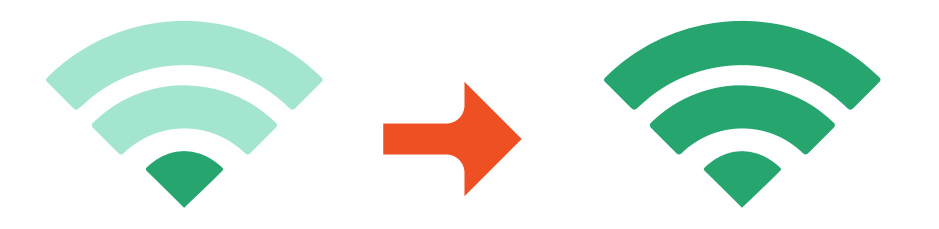

Acérquese lo que más pueda a su router y compruebe si la lentitud persiste. Si su problema de lentitud se solucionó, solicite una segunda bajada, de esta manera podrá tener un segundo router en el domicilio y así aumentar la cobertura de la señal WiFi.

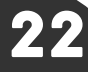

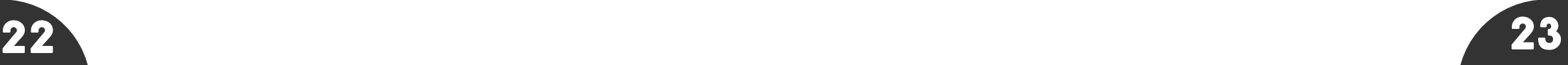

interface<sup>®</sup> SOLUCIONES INFORMATICAS SOLUCIONES INFORMATICAS

### **2 de Soluciones Relacionadas<br>2 de junho excesivo de su servicio:**

Clientes con router WiFi

#### **Verifique el consumo de su servicio:**

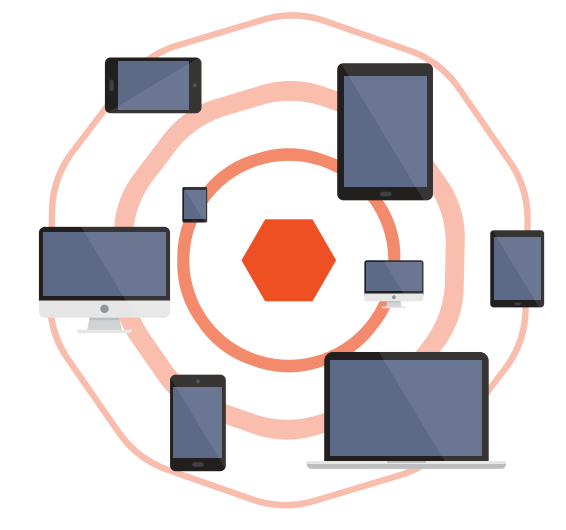

Si demasiados dispositivos están conectados a la red WiFi, esta presentara lentitud, generalmente sucede con aquellos clientes que solicitan servicio de 1 megabyte. Comuníquese con nosotros y solicite actualizar su plan a una velocidad que se ajuste a su consumo.

En ocasiones los dispositivos realizan descargas en segundo plano como actualizaciones de aplicaciones, actualizaciones de sistema, descargas de Torrents, entre otros. Si al desactivar todas las descargas ve mejora en su servicio, comuníquese y pida una velocidad mayor.

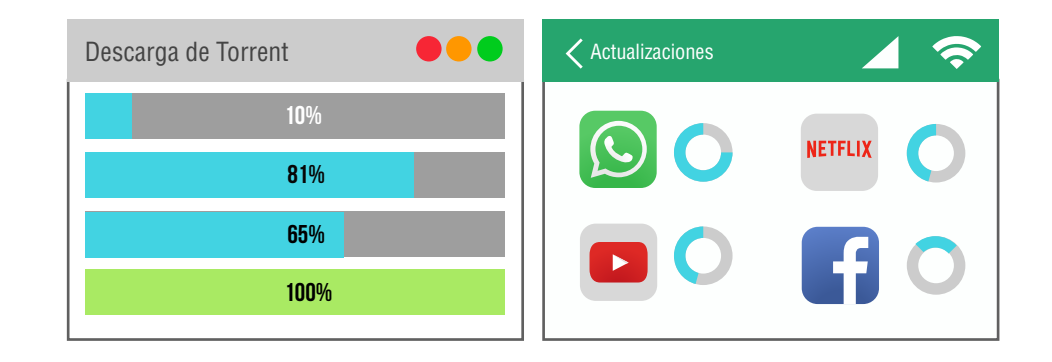

Si por algún motivo su router no tiene contraseña WiFi, algún vecino podría estar haciendo consumo de su servicio y provocando lentitud. Recomendamos programar un cambio de contraseña.

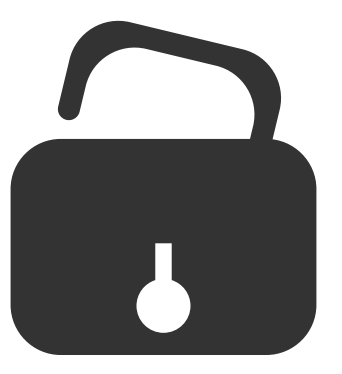

El uso de servicios como NETFLIX o YOUTUBE exigen una gran velocidad. Puede presentar interrupciones en la reproducción de videos. Si usted abona una velocidad de 1 megabyte comuníquese con nosotros y solicite actualizar su plan a una velocidad que se ajuste a su consumo.

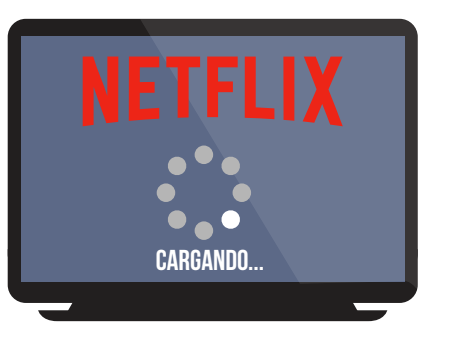

Si su problema de lentitud no es por consumo, comuniquese con nosotros y solicite soporte técnico.